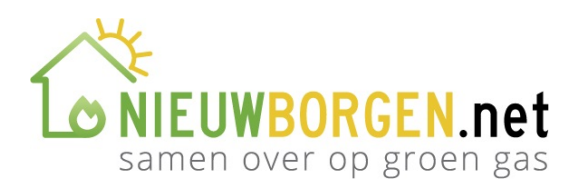

## Stappenplan Zoom

## Stappenplan Zoom

- 1. Klik op de link om deel te nemen aan de bijeenkomst.
- 2. De link wordt geopend. Het volgende scherm verschijnt. Wacht enkele seconden.

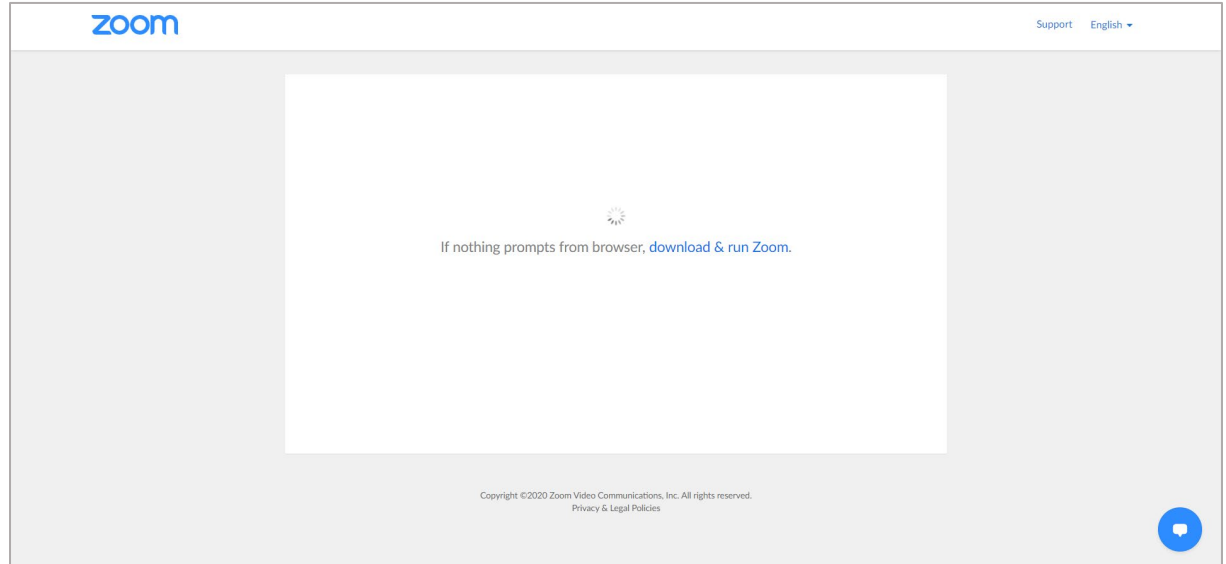

3. Na enkele seconden verschijnt het volgende scherm. Klik op de blauwe tekst 'click here'.

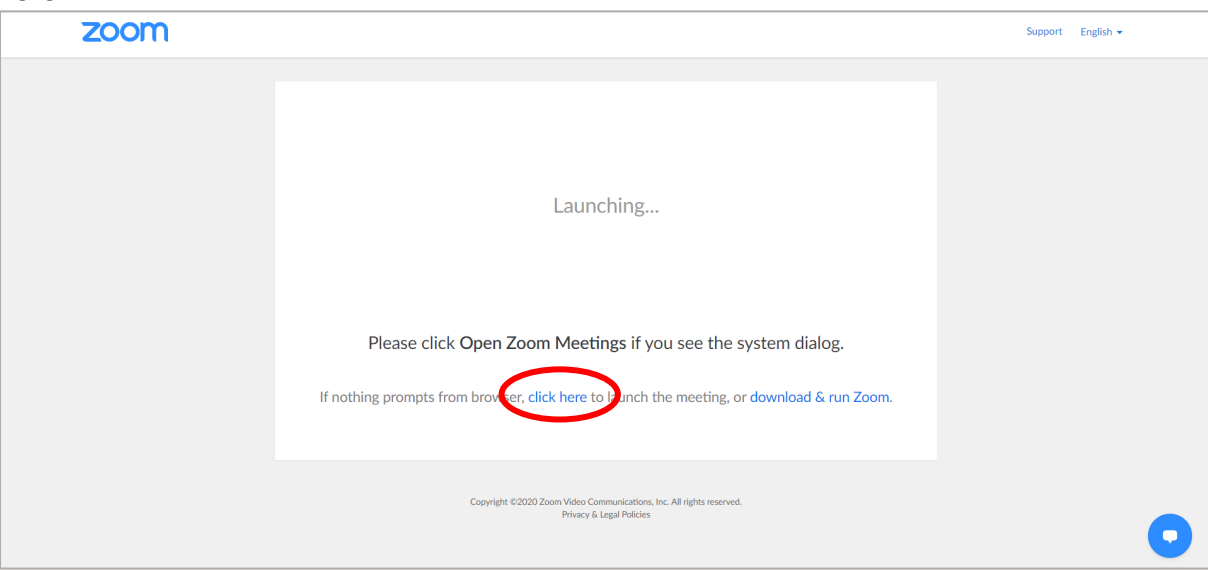

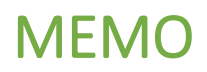

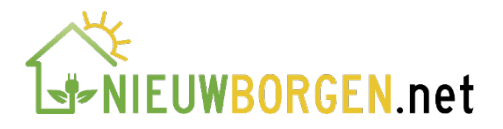

4. Het lijkt alsof er dan niks gebeurt. Dit is niet het geval. Er is een extra regel bijgekomen. Klik op de blauwe tekst 'start from your browser'.

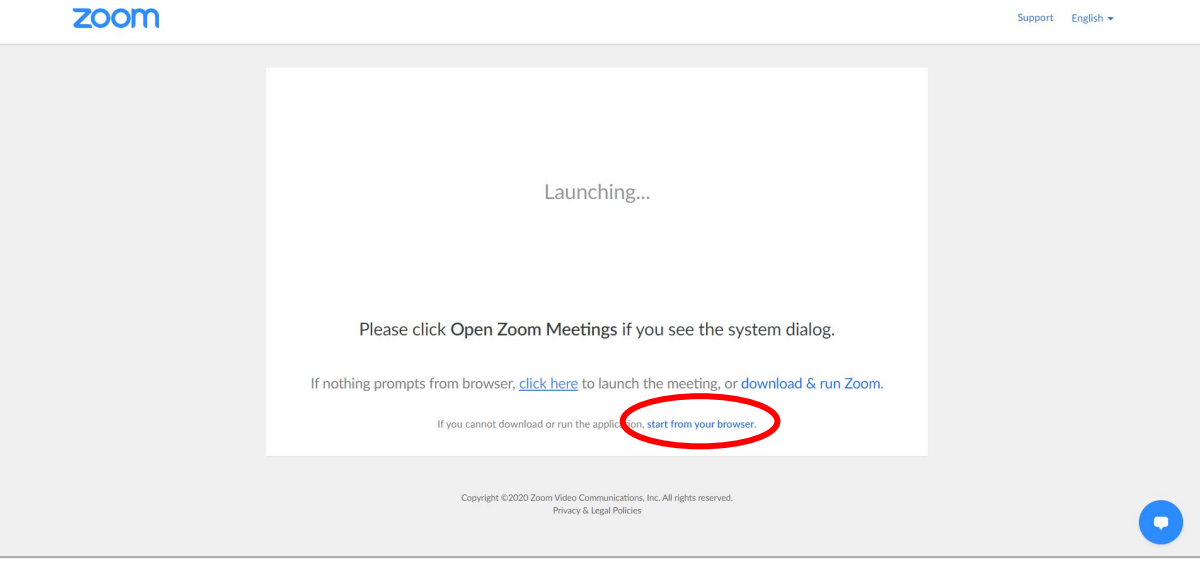

5. Het volgende scherm verschijnt. Er wordt gevraagd naar uw naam. Deze naam wordt alleen weergegeven bij uw beeld tijdens de bijeenkomst. Voer uw naam in, vink het vakje naast 'I'm not a robot' aan en klik op 'Join'. Zoom zal de online bijeenkomst opstarten.

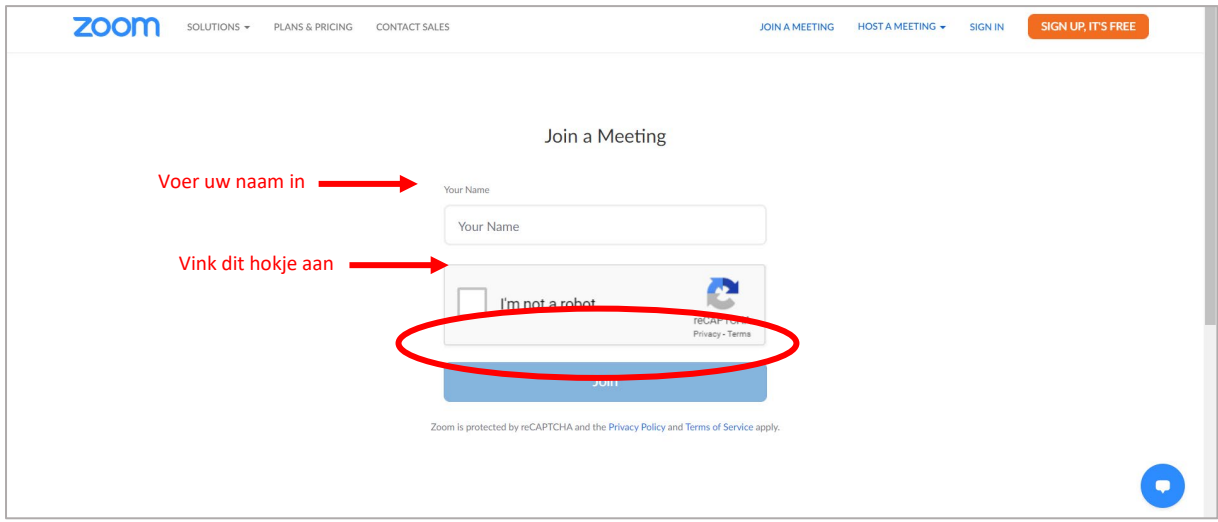

6. Het volgende scherm komt in beeld. Klik op 'I agree'.

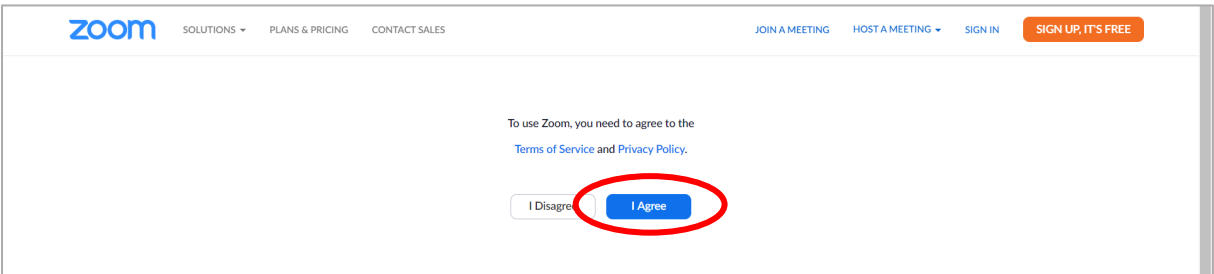

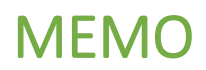

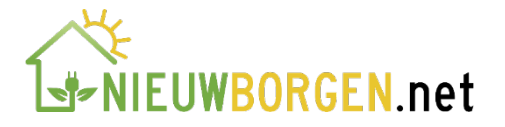

7. Wanneer de vergadering nog niet is begonnen ziet u het volgende scherm. Dit gebeurt wanneer de organisator van de vergadering nog niet aanwezig is, of de vergadering nog niet heeft geactiveerd. Wacht in dat geval tot de organisator de vergadering start.

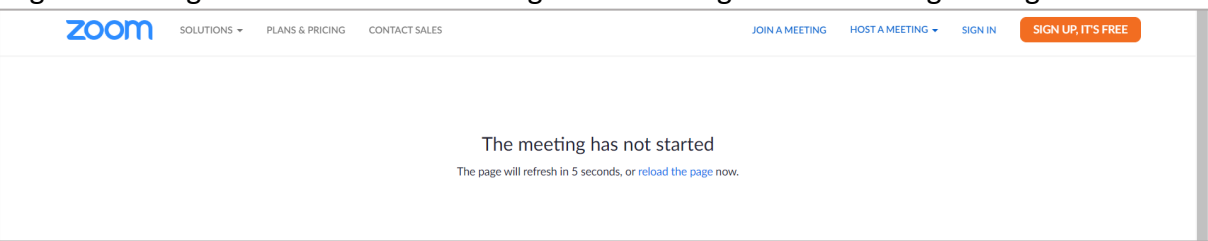

8. Wanneer de organisator de vergadering start, moet deze u mogelijk nog toelaten aan de vergadering. U ziet dan het volgende scherm. Wacht tot de organisator u toelaat. Dit kan even duren.

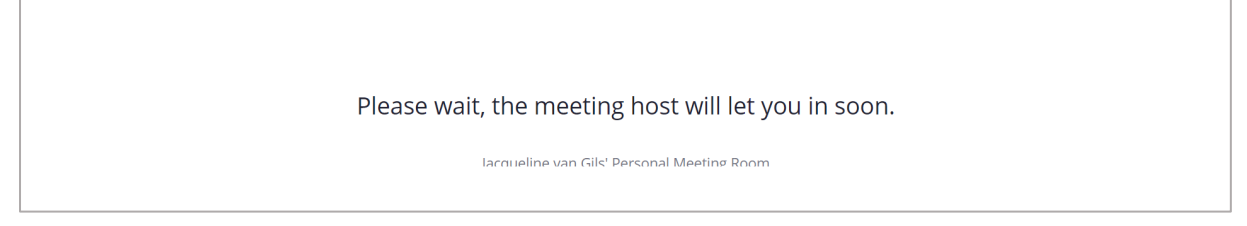

9. Wanneer de organisator u heeft toegelaten, verschijnt het volgende scherm. Klik op 'join audio by computer' zodat u iedereen kunt horen.

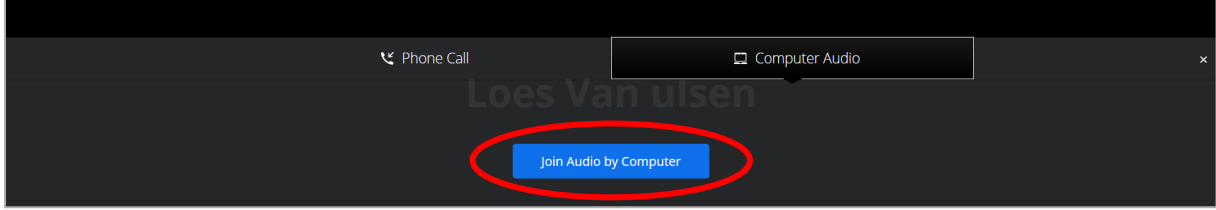

10. Activeer bovenin de microfoon van de computer door op 'toestaan' te klikken.

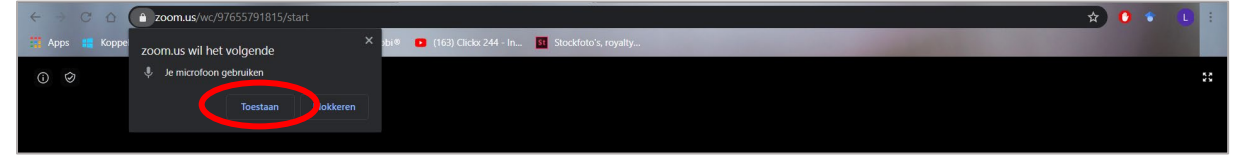

11. Geef Zoom bovenin toestemming om uw camera te gebruiken.

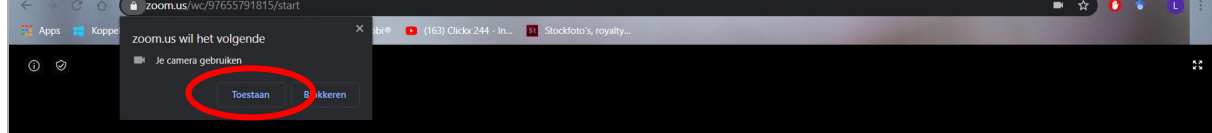

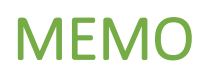

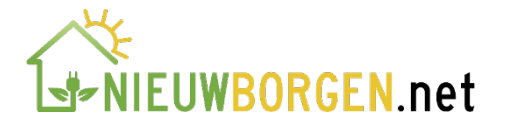

12. Onderin het scherm heeft u verschillende mogelijkheden: u zet uw microfoon uit door links op 'mute' te klikken. U zet uw camera uit door daarnaast op 'stop video' te klikken. Het chatscherm verschijnt rechts op uw beeldscherm wanneer u op 'chat' klikt.

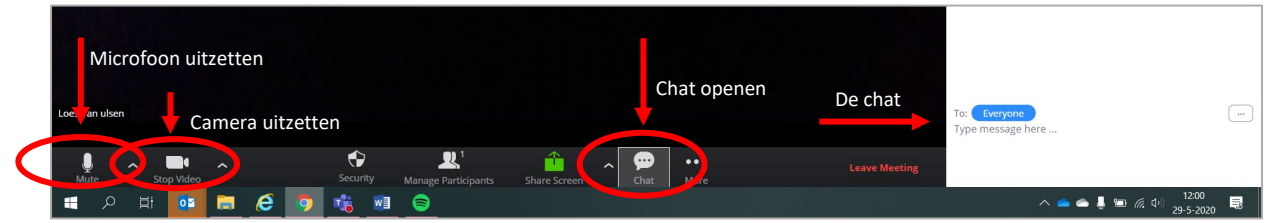

13. Het kan zijn dat de organisator als standaard instelling heeft dat uw camera uit staat. Dit herkent u aan de rode streep door het camera-logo links onderin het scherm. Wanneer u wilt dat anderen u kunnen zien, klik dan onderin op 'start video'.

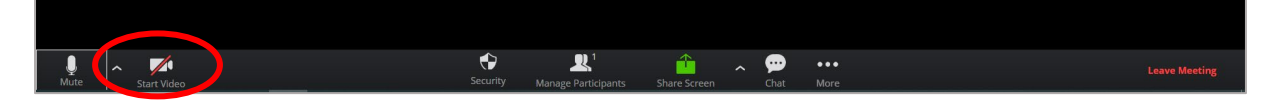

14. Wanneer u de bijeenkomst wilt verlaten, klikt u rechts onderin op 'Leave meeting'

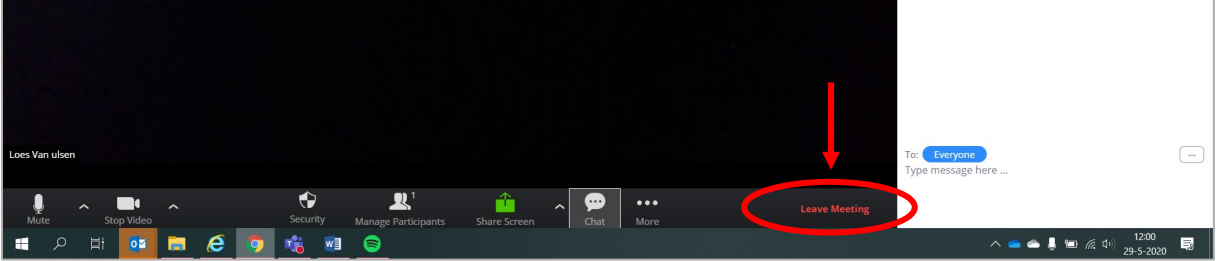

15. Wanneer de organisator de bijeenkomst afsluit, dan zal de bijeenkomst automatisch beëindigen. U ziet dan het volgende scherm. Klik op 'OK'.

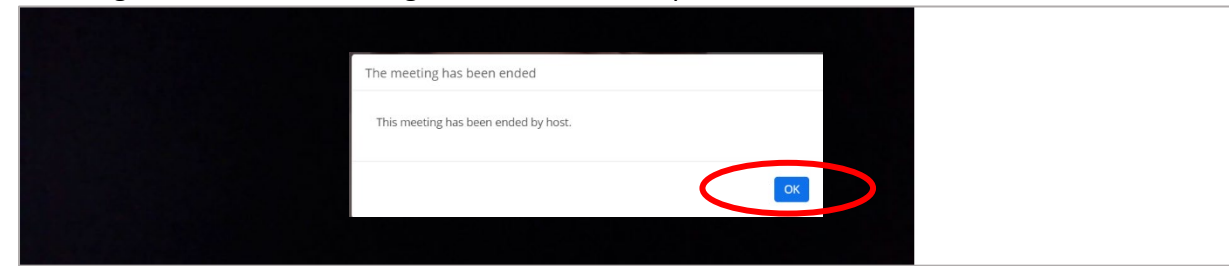

## 16. Bedankt voor uw deelname

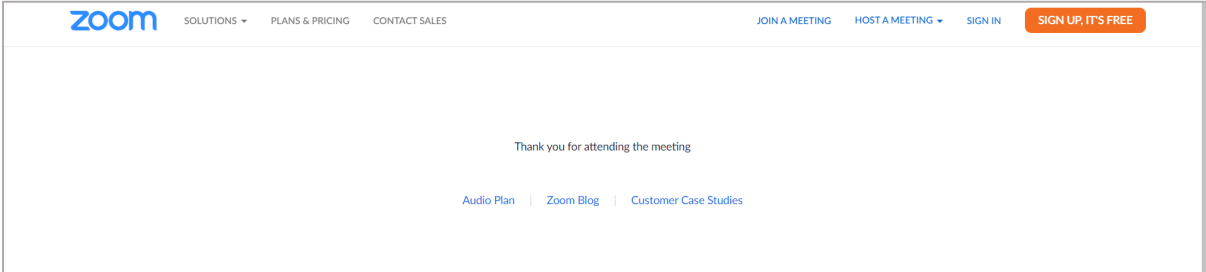